## **Overview of the installation procedure:**

- Check if version of your Windows operating system is 32 bit or 64 bit from **Control Panel→System→System Type.**
- Insert *Akhar 2010* CD in the CD-ROM drive.
- Double Click **My Computer** on Desktop and Click on CD-ROM drive.
- For 32 bit Double Click **and Akhar 2010** and for 64 bit, First Double Click 64 Bit and then Double Click & Akhar 2010
- Follow the rest of the instructions.
- To run *Akhar 2010*, press **START→ALL PROGRAMS→AKHAR** and click on **AKHAR**
- When *Akhar 2010* is run first time, it will display a message similar to the one below:

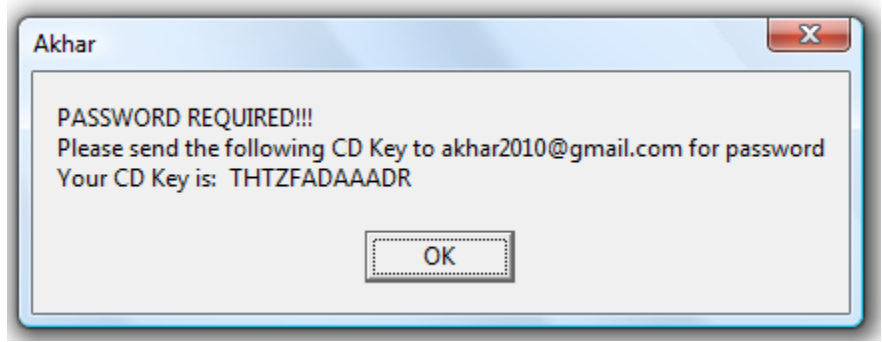

- Note down the CD key and mail it to akhar 2010@gmail.com for password
- Next time when you run *Akhar 2010*, the following dialog box will open up:

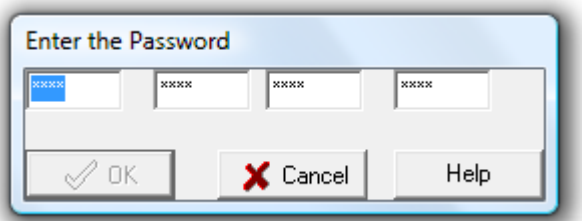

- Enter the password you get from akhar2010@gmail.com.
- if **OK** button is enabled, then click it, else check and re-enter the password
- *Akhar 2010* is now ready for execution

## **Operating System Specific Instructions**

## **Windows XP**

• Please check that the printer drivers are loaded in your windows. To check, press **Start→Settings→Control Panel→Printer and Faxes.** If the folder is empty, then load a printer driver by selecting the option **Add a printer**.

## **Windows Vista**

• Goto **Control Panel→User Accounts and Family safety→User Accounts→Turn User Account Control On or Off**. And there uncheck the box **Use User Account Control (UAC) to help protect your computer** by clicking on it and press OK. Reboot your computer.

**Windows 7** 

- Goto **Control Panel→User Accounts and Family safety→User Accounts→Change User Account Control Settings**. And there set **Choose when to be notified about changes to your computer** to **Never Notify**. Reboot your computer.
- For 64 bit Operating System, Right Click *Akhar* icon and select **properties.** Select **Compatibility** Menu. There in Compatibility mode submenu, select **Run this program in compatability mode for :** Windows XP(Service Pack 2)